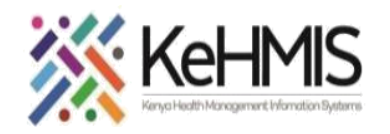

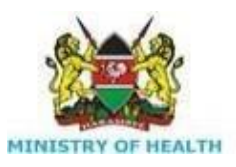

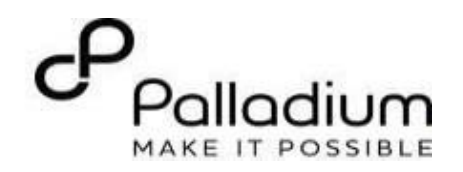

## KenyaEMR Green card Workflow

[ Last updated: Mar 2024]

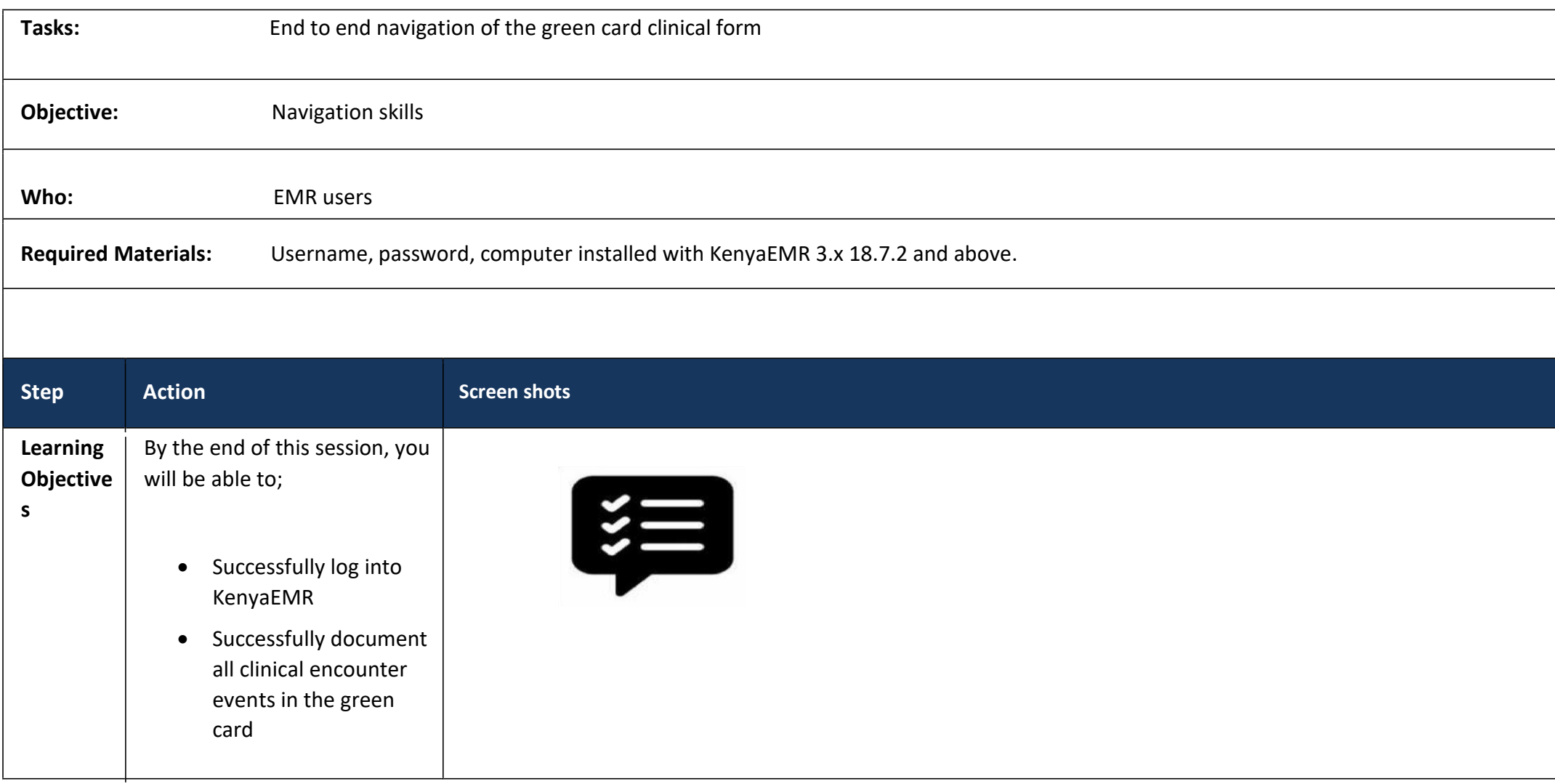

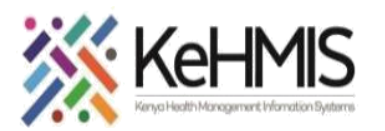

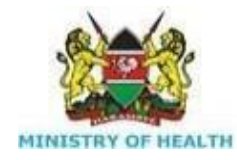

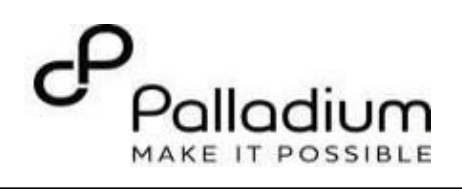

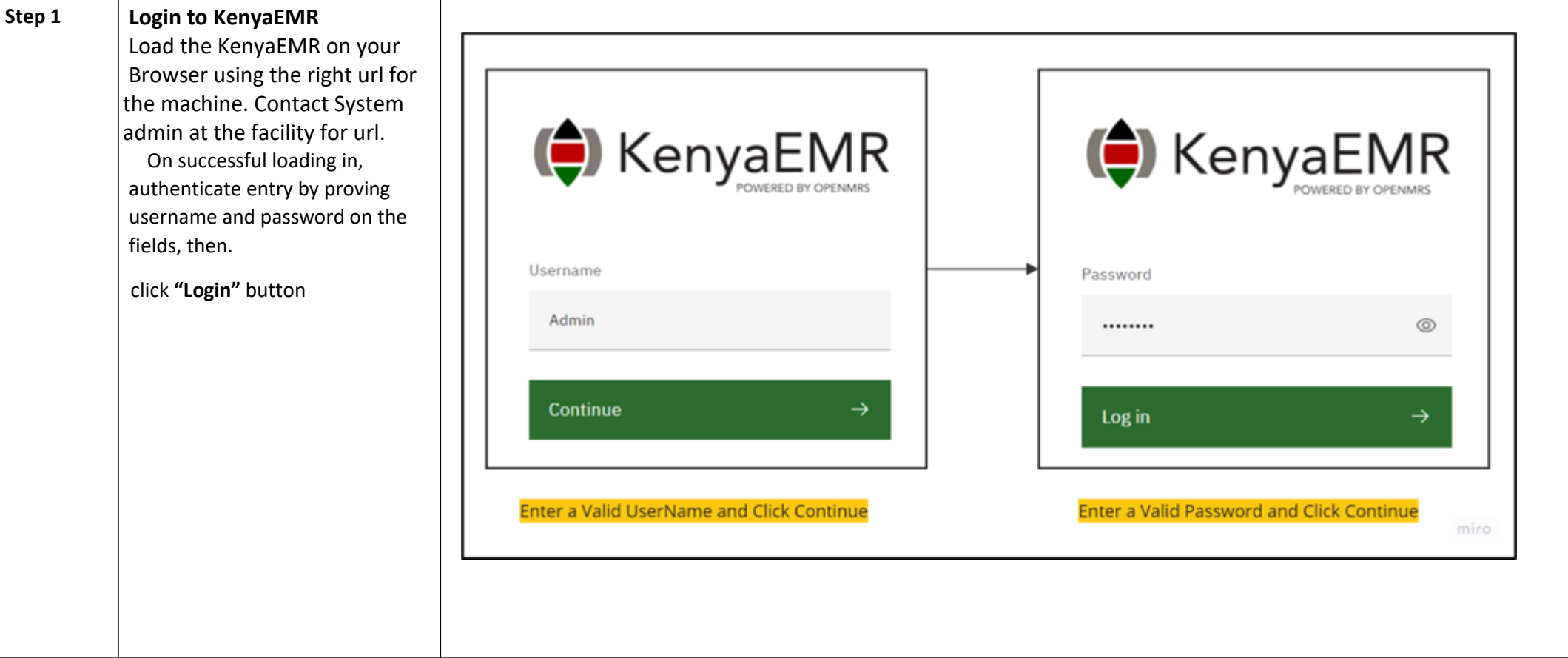

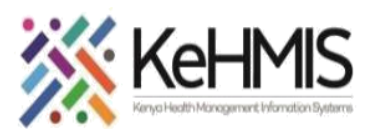

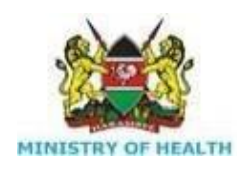

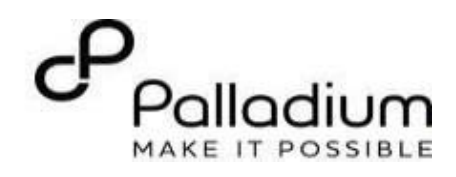

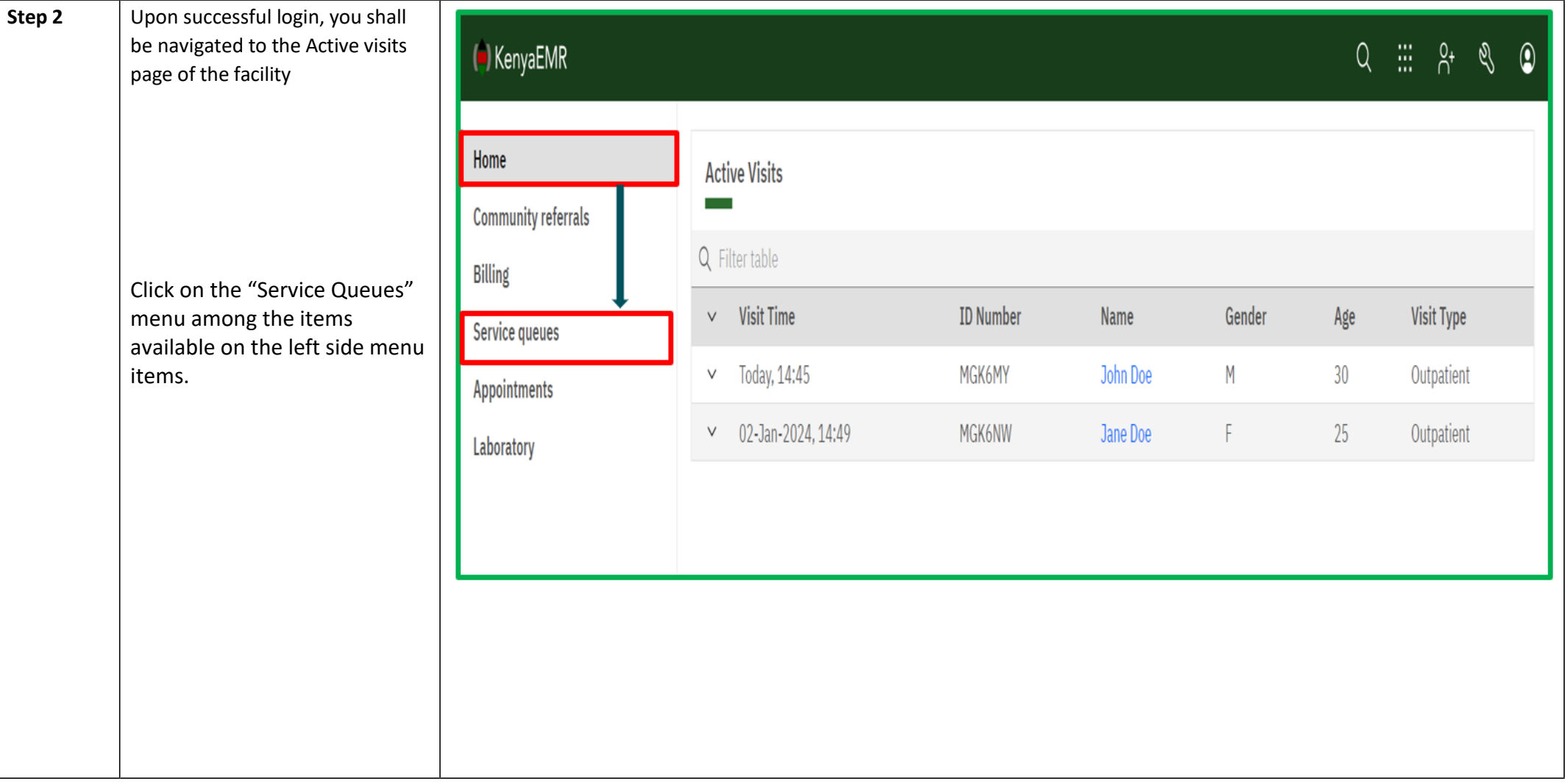

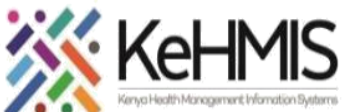

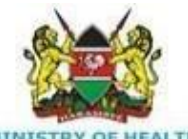

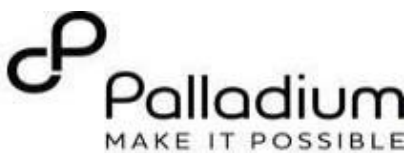

MINISTRY OF HEALTH **Step 3 KenyaEMR Service Queues Page**  $\bigodot$  KenvaEMR  $Q \quad \mathop{\boxplus}^{\mathop{\text{\rm{in}}}} \quad \mathop{\text{\rm{P}}}\nolimits^{\mathop{\text{\rm{e}}}} \quad \mathop{\text{\rm{Q}}}\nolimits \quad \mathop{\text{\rm{Q}}}\nolimits$ Service queues <sup>◎</sup> Meru District hospital · 自 Today, 03:54 PM Home Home View: Outnatient Denartment Billing **To find clients who are in queue for the different**  Laboratory In Patient Clinic metrics Add new service Add new service room → Queue screen 画 **service points. Appointments** Once you click on the service queues, locate the name Checked in patient Waiting for: Patient liet A Average wait time today Service queues of the patient under the patient in queues as shown. Patient Minutes Patient  $\mathbf{1}$  $\mathbf{1}$  $\ddotsc$ Click on the 'Call button' which will take you to the patient profile. Add patient to queue Call buttor In Queue Not In Queue Show patients waiting for  $\vee$ Clear queue 面 Name OueueNumbe Priority Coming from Status Wait time (mins) Patient name- $\vee$  jane jane jane TRI-006 Not Urge **3** waiting for Triage OPD 0 Minutes  $|\circ|$ 2.X Profile Items per page:  $10 \times 1 - 1$  of 1 items  $1 \vee$  of 1 page  $\leftarrow$ **Step 4 Confirm HIV Care Enrollment status.** (<sup>a</sup>) KenyaEMR **Diana Diana Diana** 30 yrs, Female  $\vert$  Waiting - Consultation Room 1  $\vert$ Move patient to next service Emergency  $\mathscr{L}$ **Patient Summary Care Panel** Vitals & Anthropometrics **Steps** Care panel Program enrollment [  $\triangle$ Print summary (局 **Panel summary** 品 Medications From the client Task menu **Results Viewer** Care panel HIV **Visits** Step 1: Click on *"Care Panel"* tab **Allergies Current Status** Conditions Step 2: Confirm under Panel Summary if client is Last viral load Last CD4 count CD4 percentage Immunizations None None None enrolled to HIV**Attachments** Date started regimen Last WHO stage Regimen WHO STAGE 1 (07-Mar- Never on ARVs Edit  $\sim$ **Billing history**  $2024)$ **Appointments Investigative Results Family History Enrollment History** Reason Enrolled **WHO** Entry for **Reason for** Regimen Stage Point regimen discontinuation  $on$ **Clinical Encounter** change **Special Clinics** 08-Mar-2024

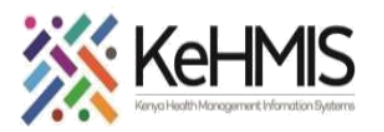

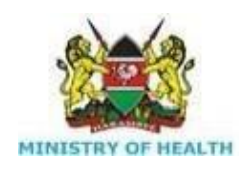

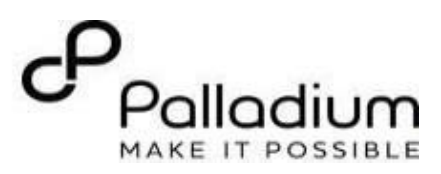

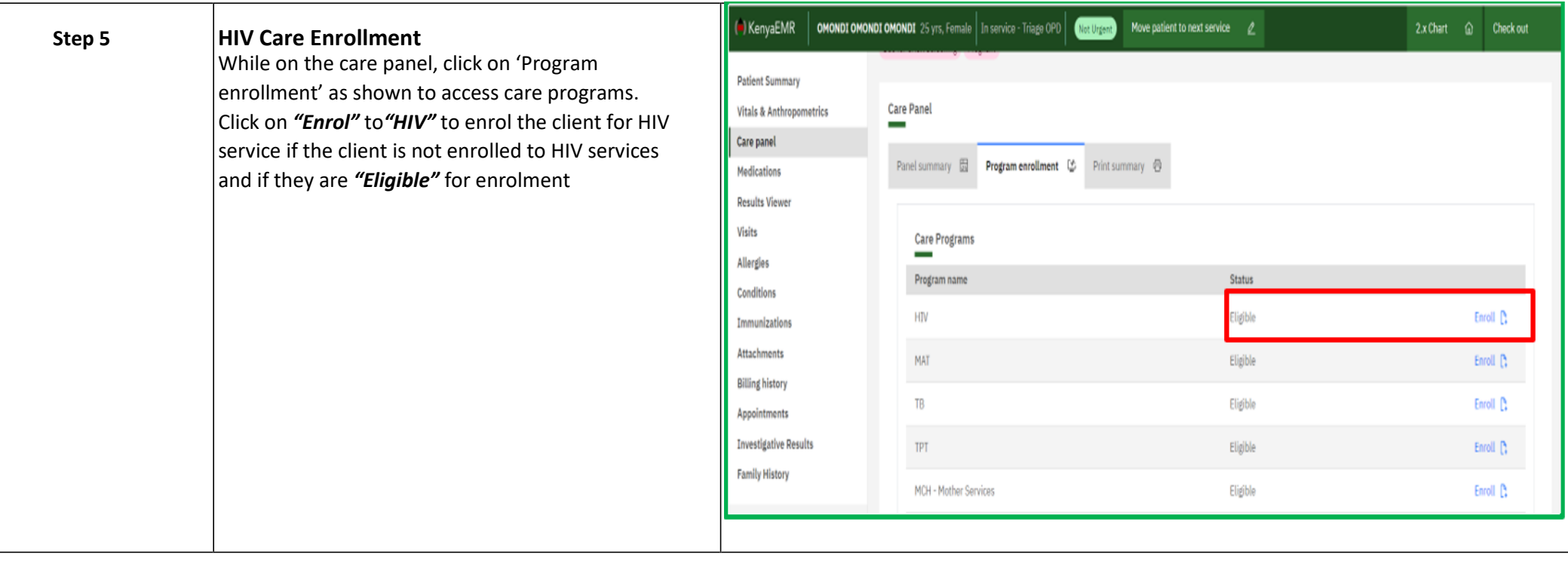

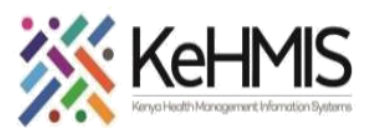

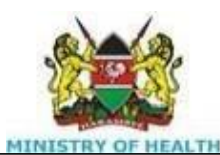

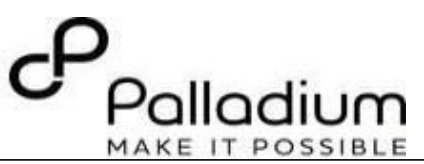

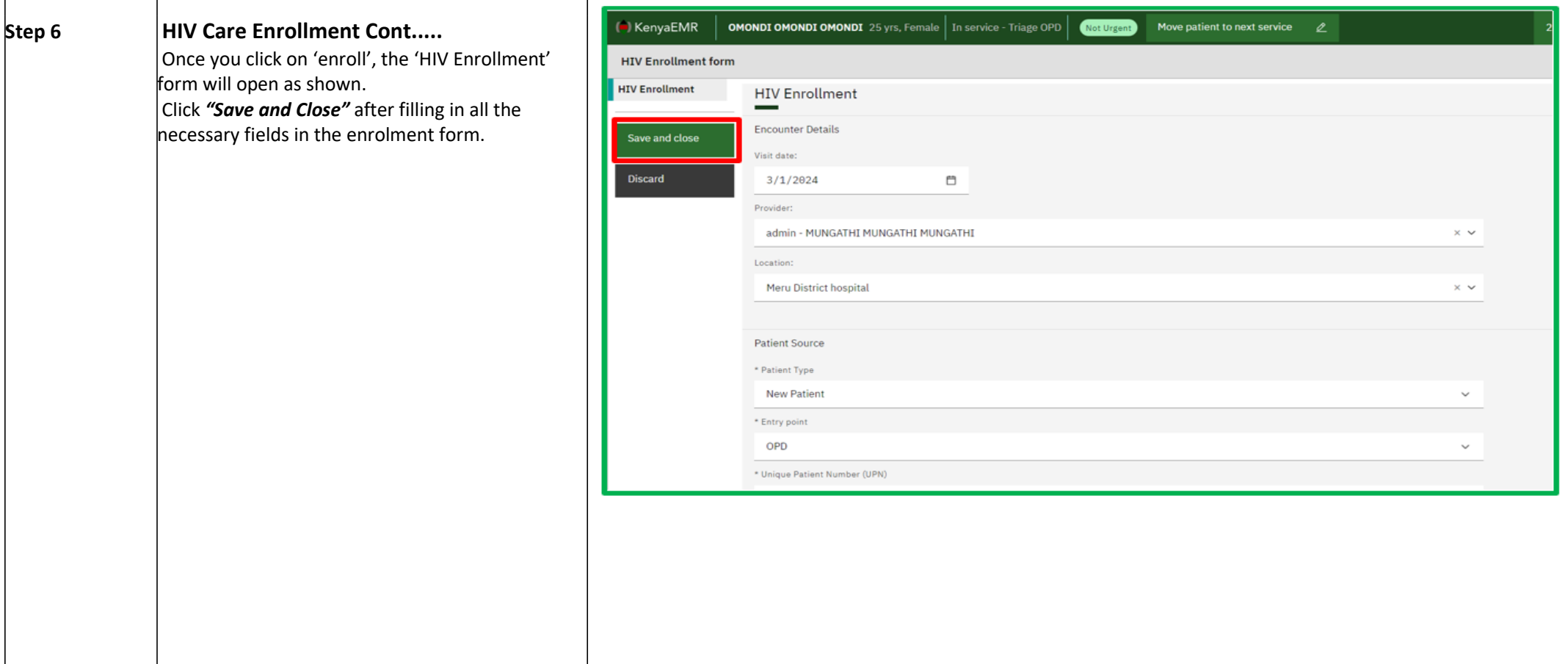

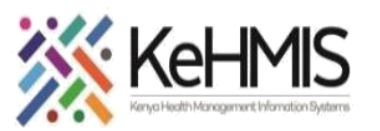

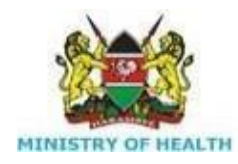

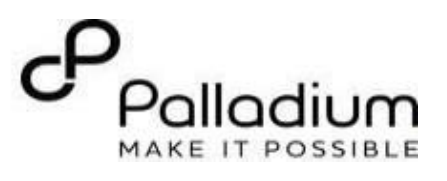

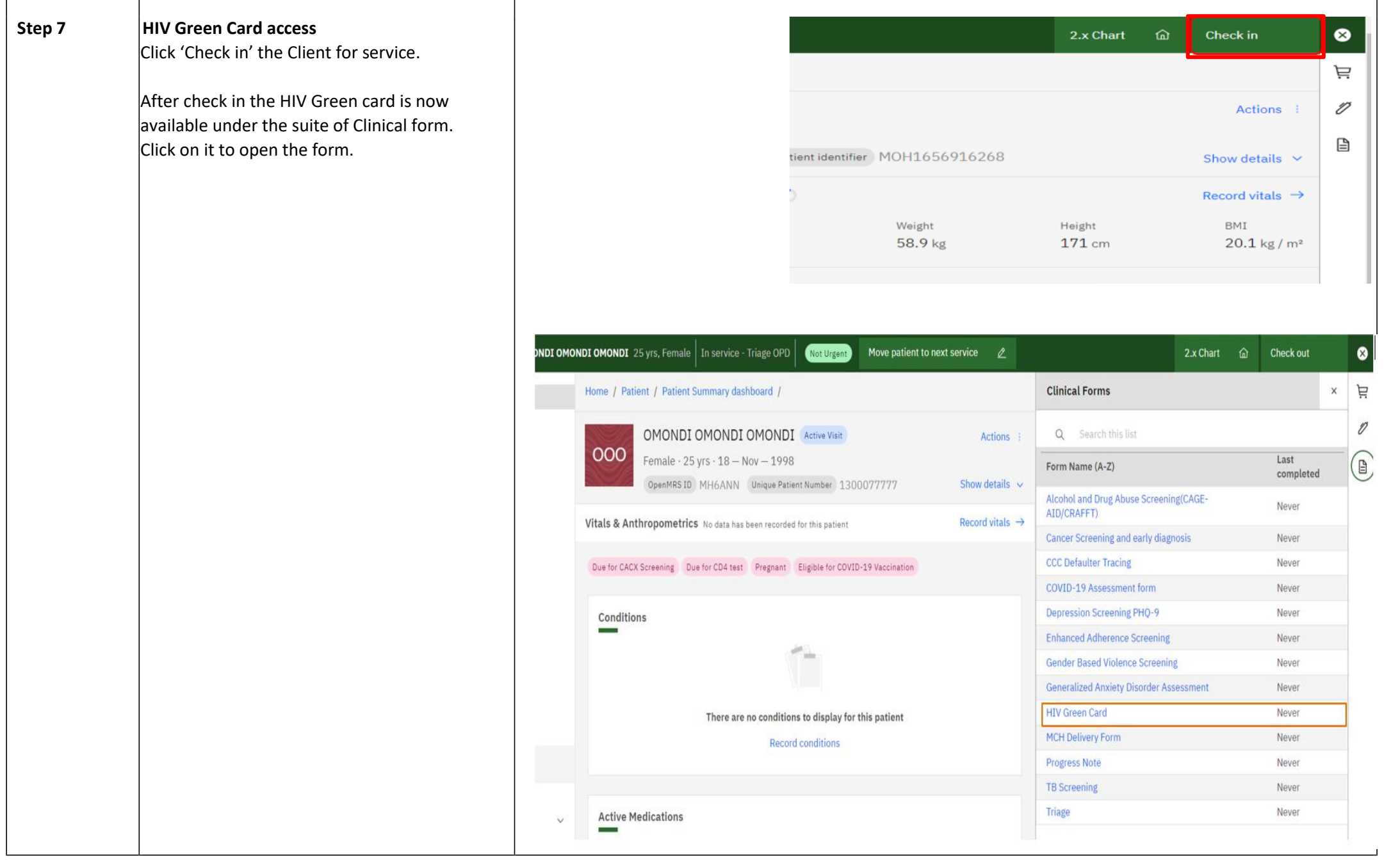

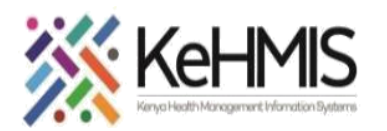

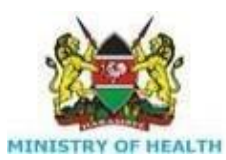

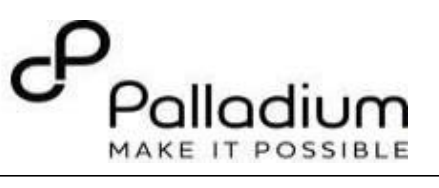

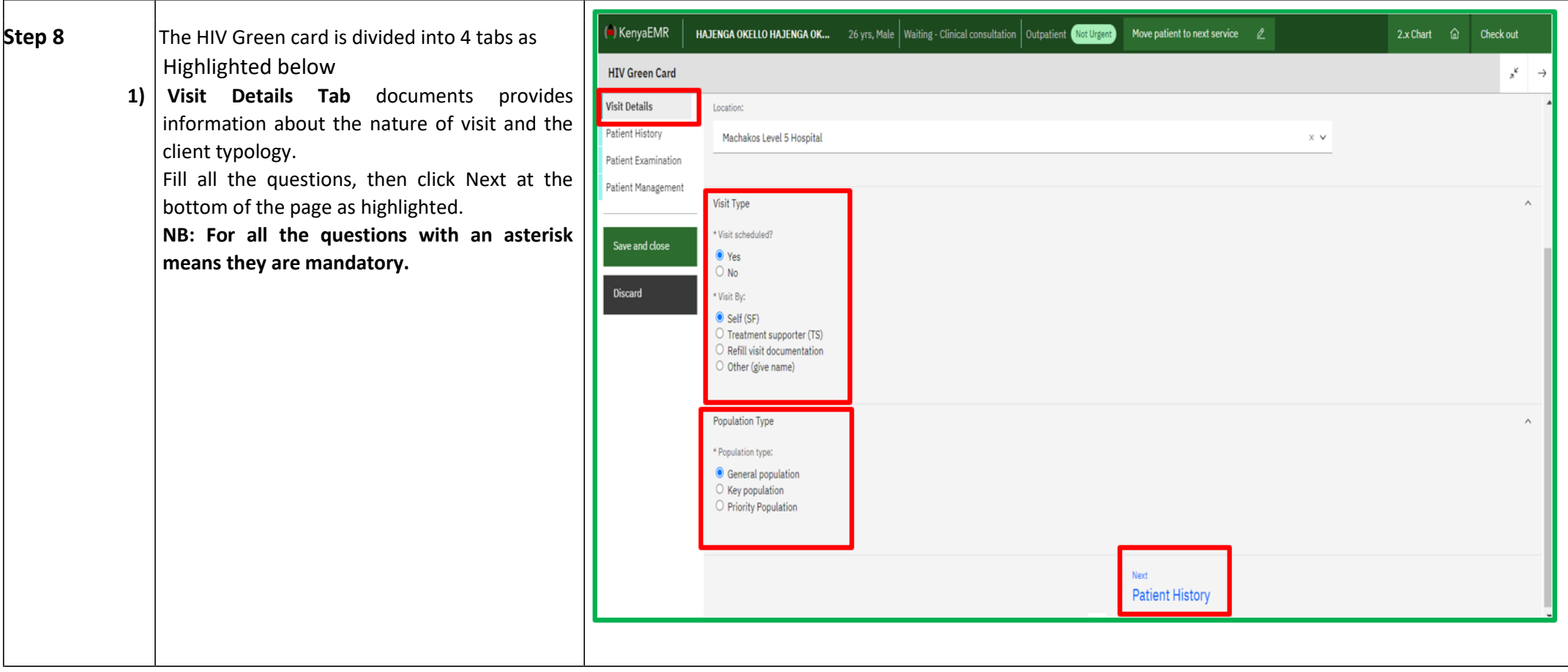

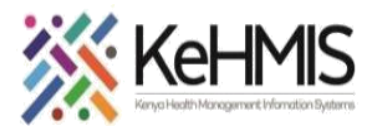

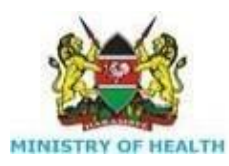

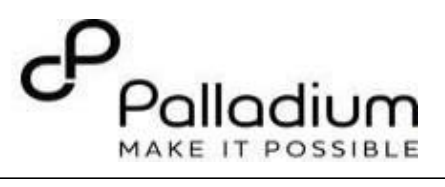

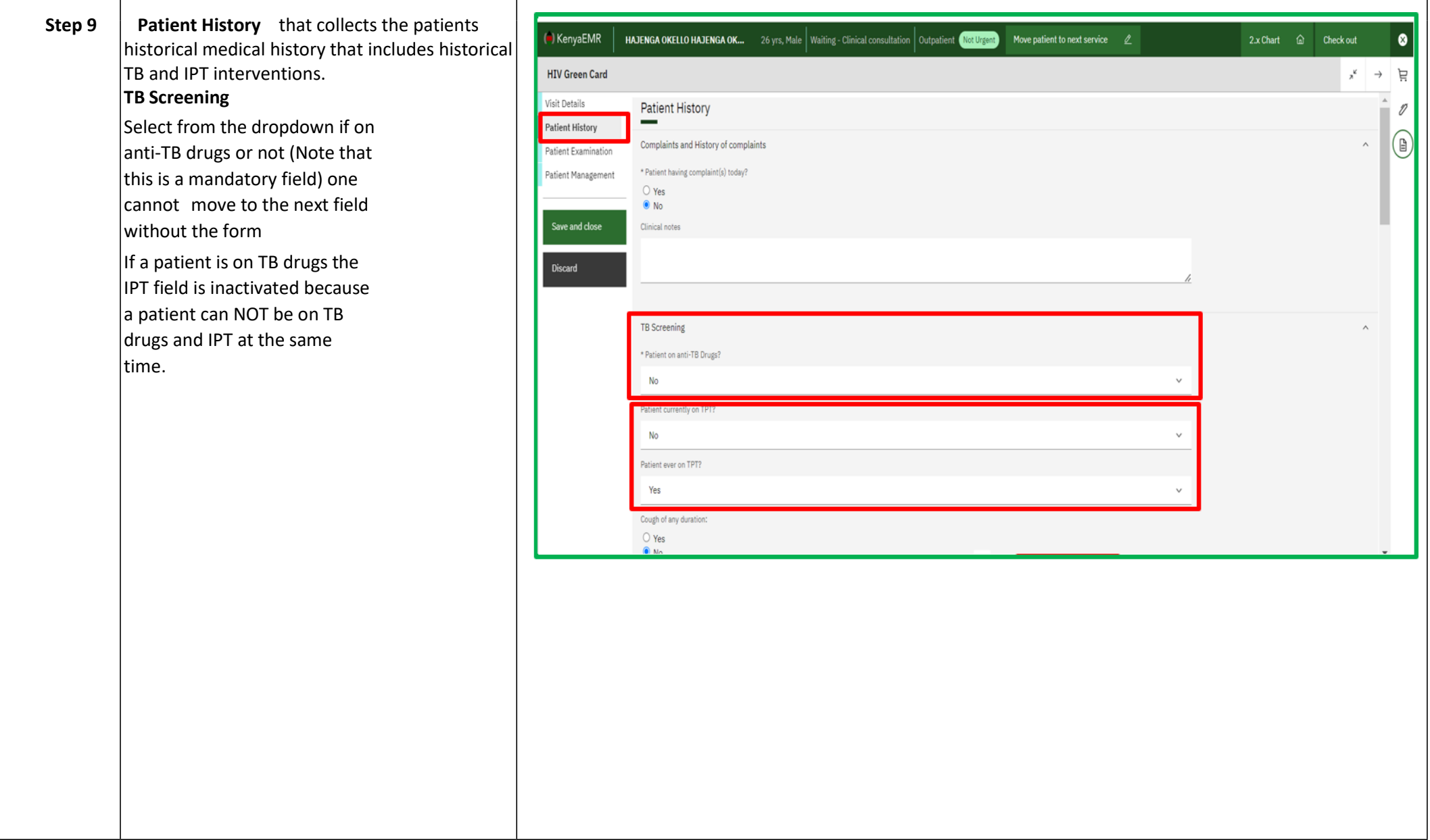

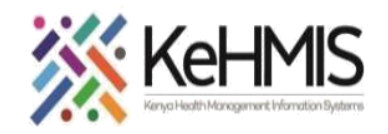

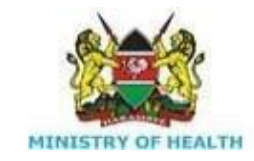

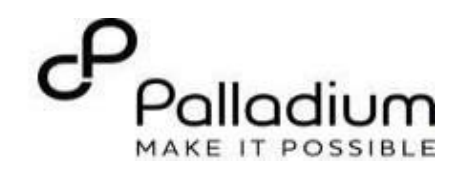

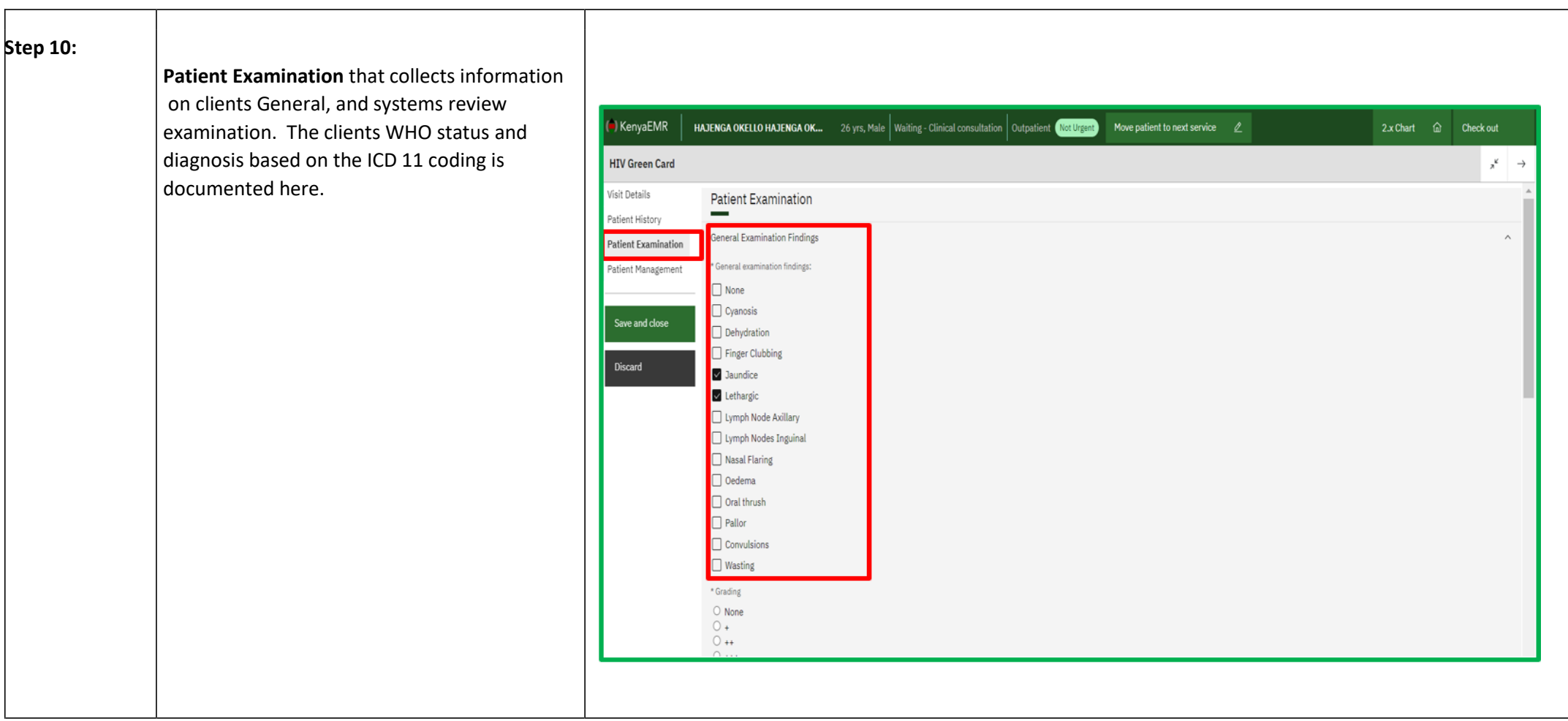

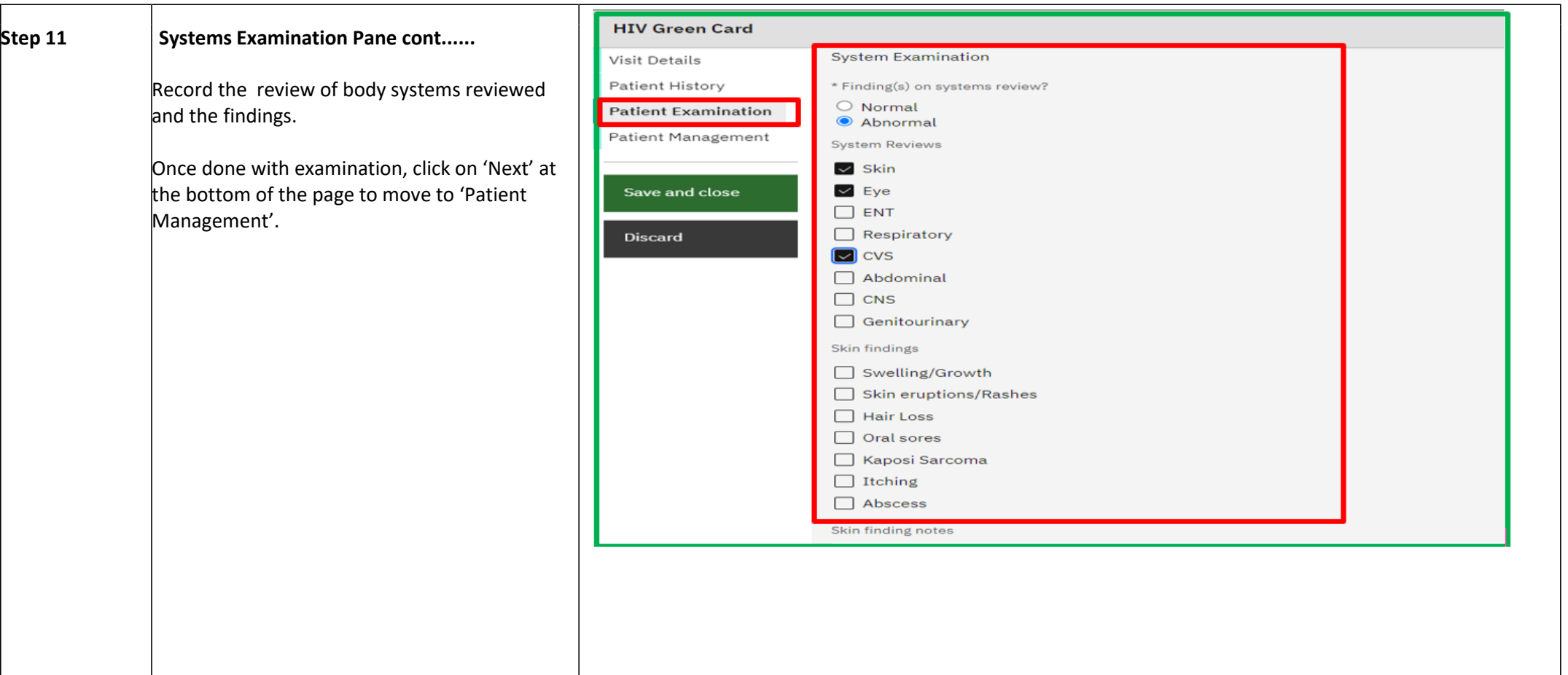

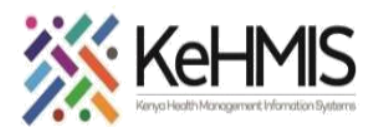

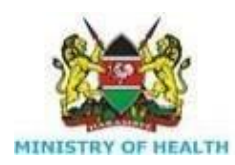

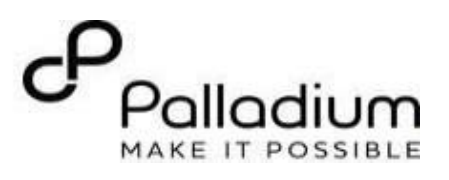

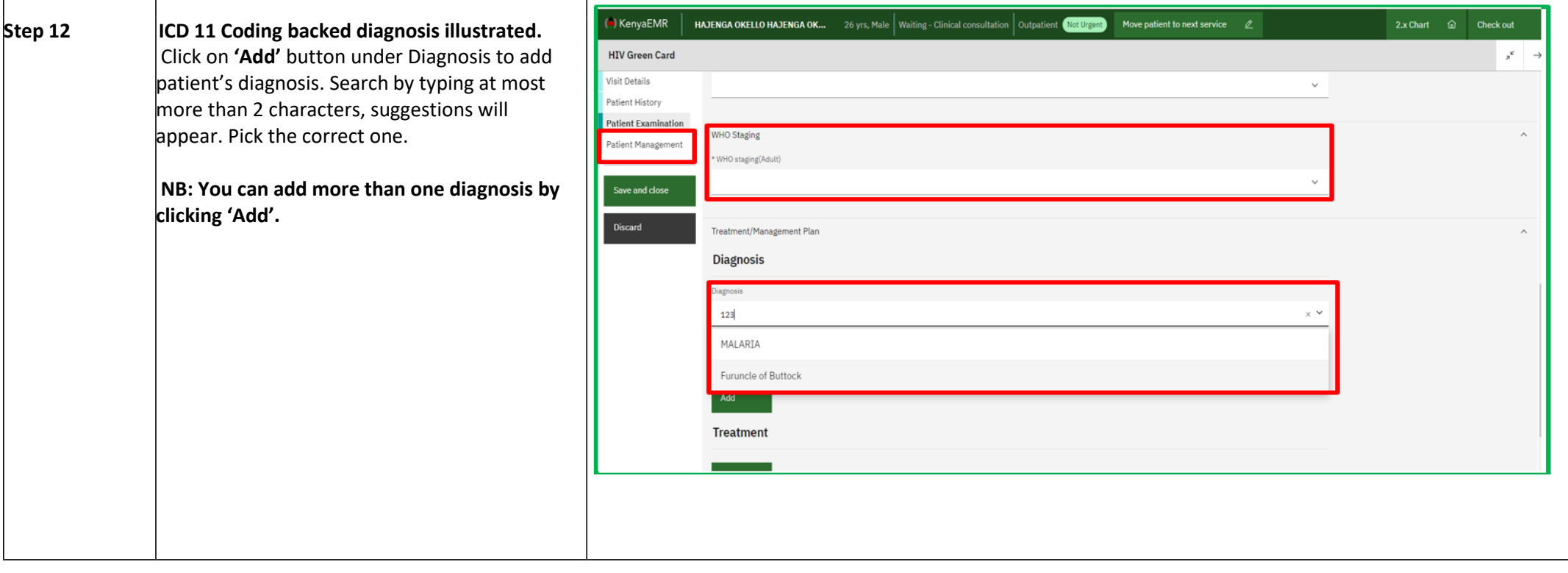

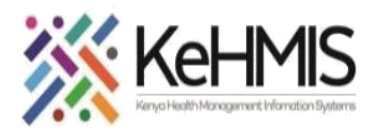

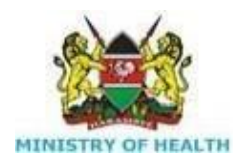

п

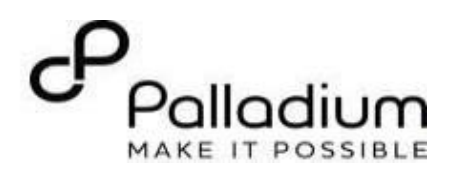

## **Step 13**

**Patient Management** collects information on prognosis and work up plan that has been recommended for the client. The client's adherence assessment is also assessed at this point using morisky.

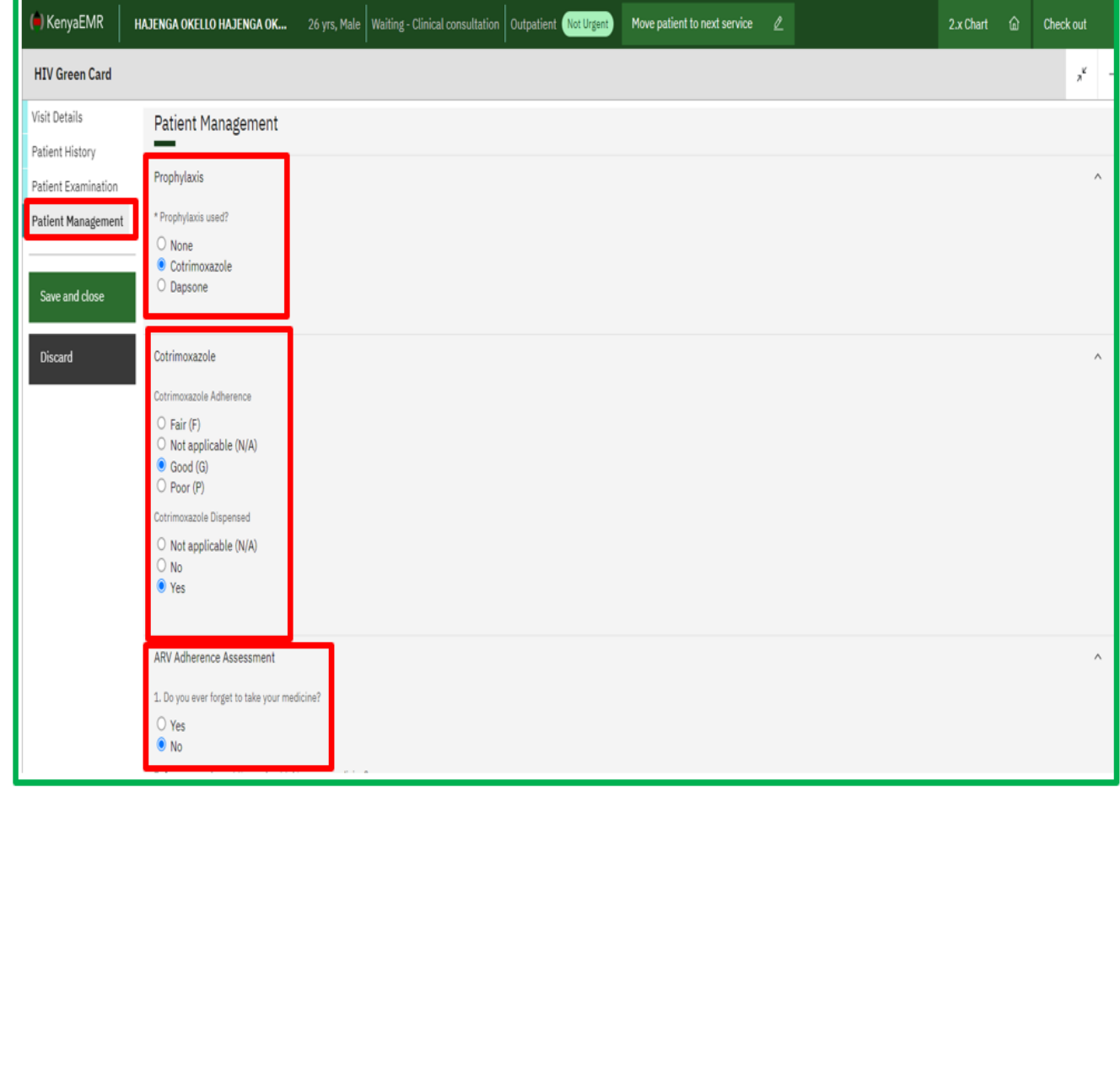

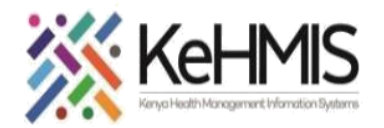

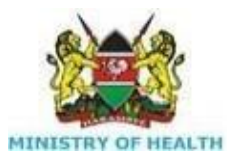

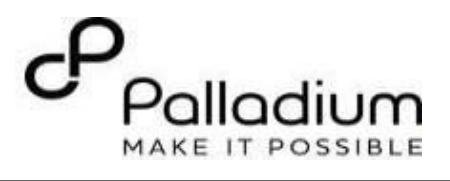

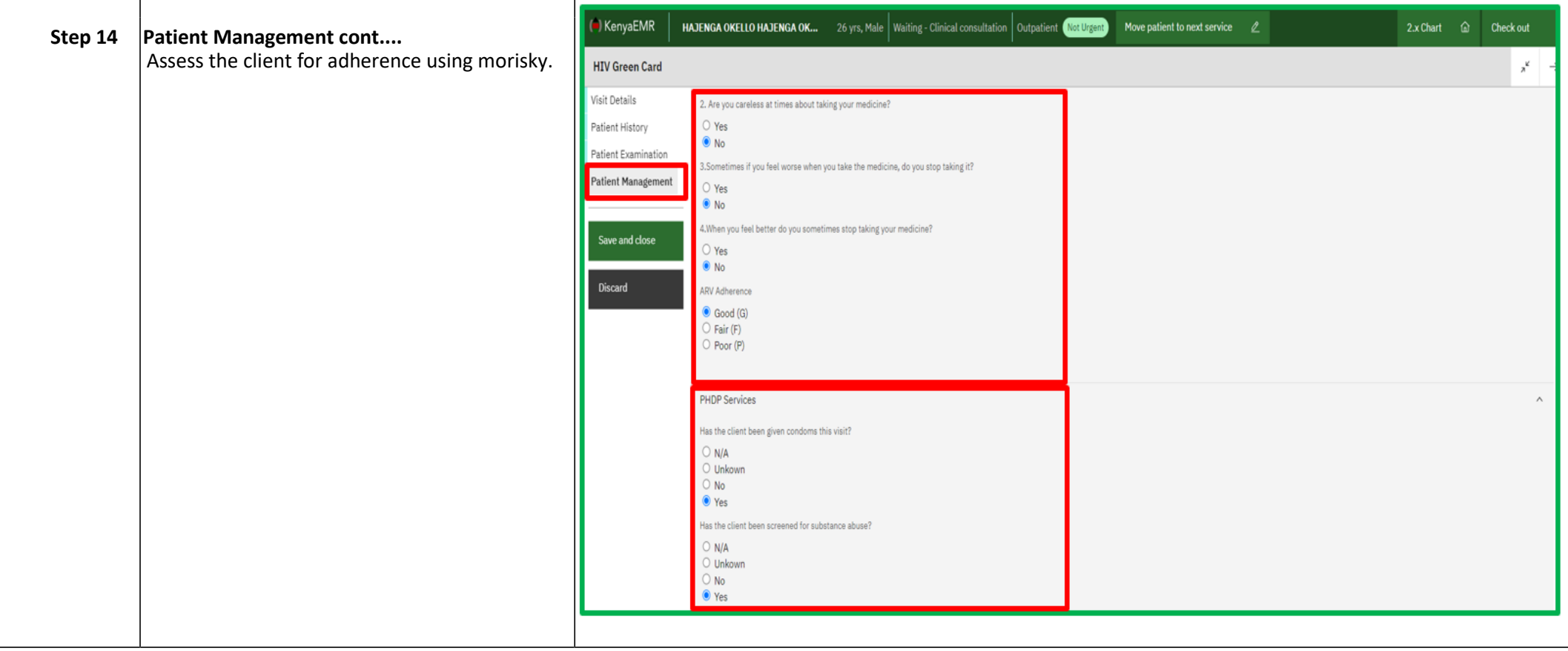

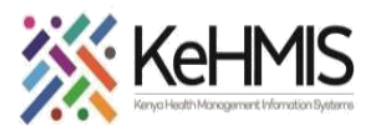

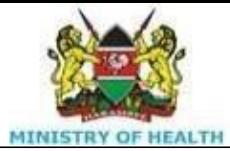

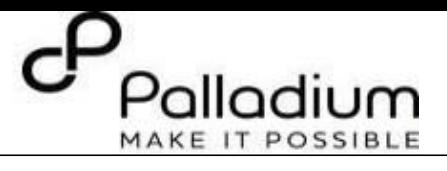

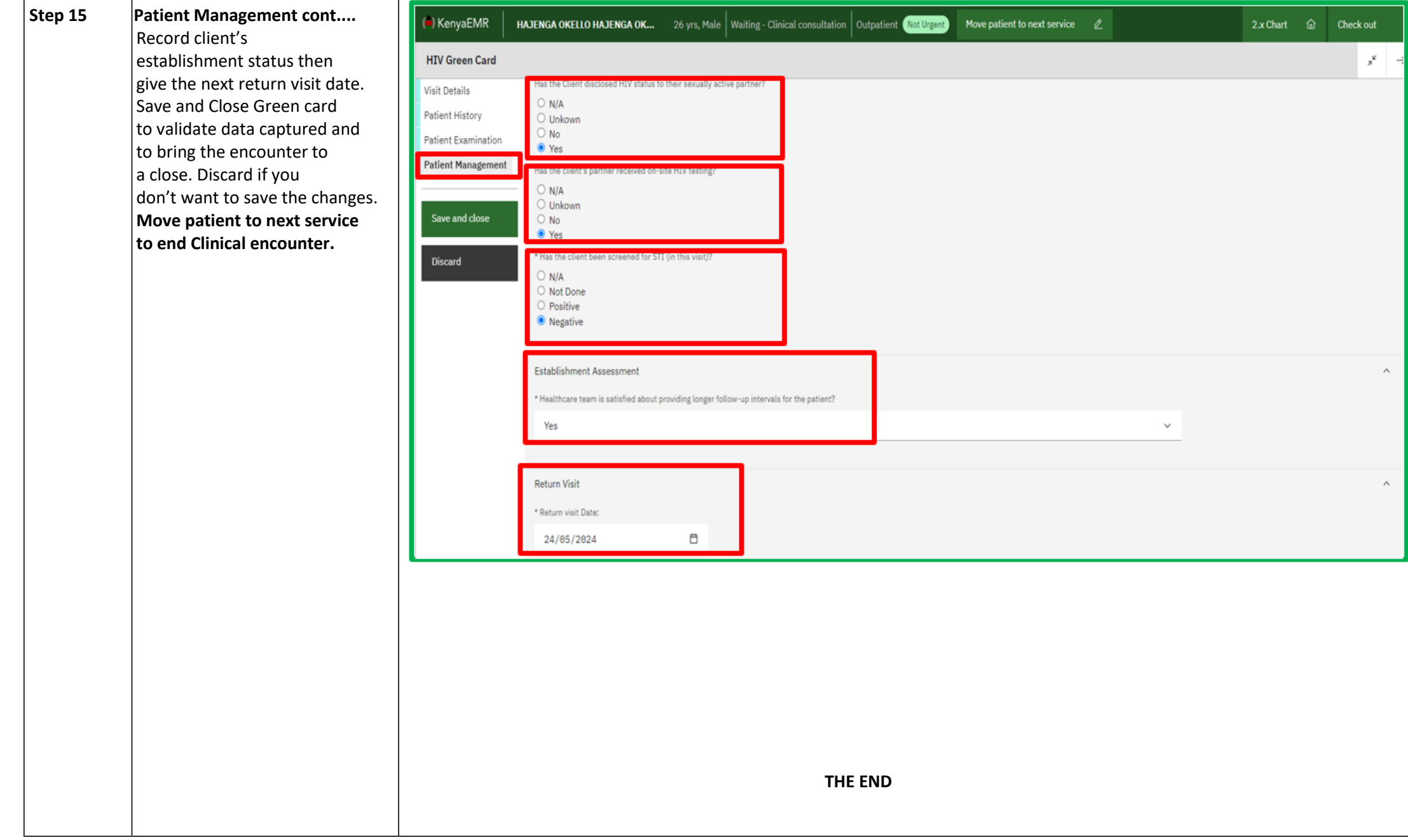